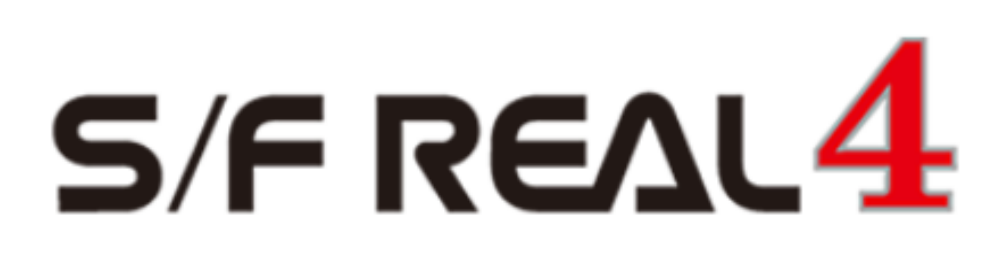

# Q&A 【工区·涂装】

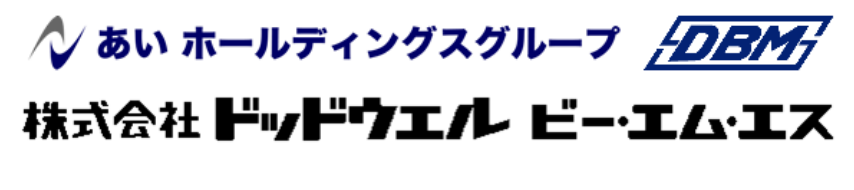

DATA LOGIC

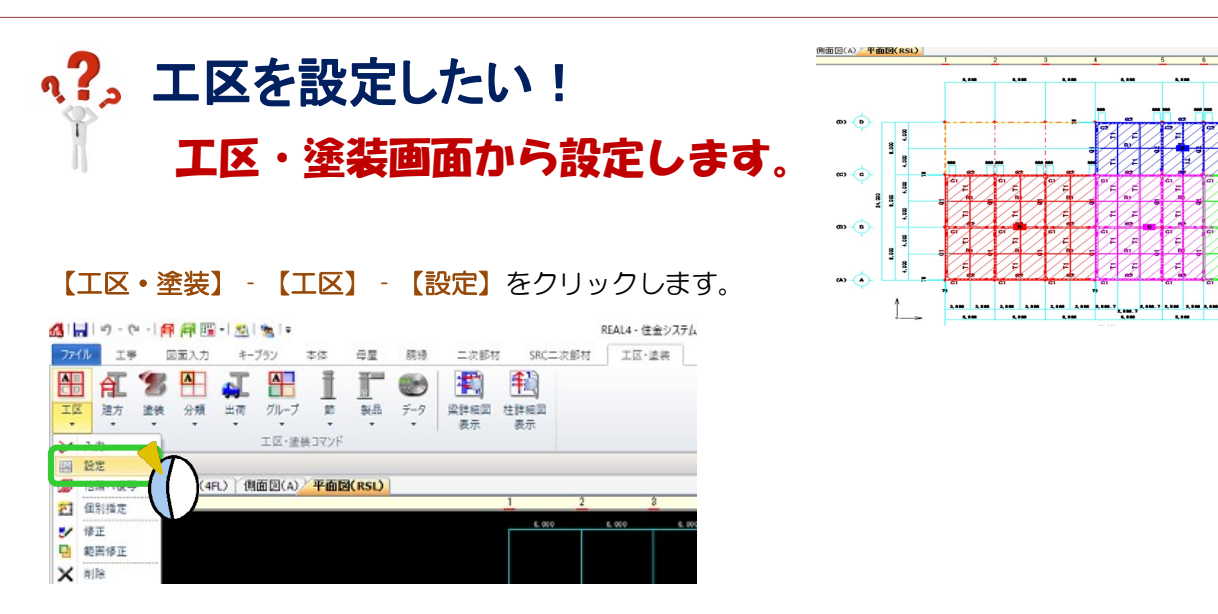

設定したい工区数の分、【<mark>追加】</mark>をクリックします。(今回は 4 つの工区を設定するため 4 回クリックします) No.1 に名称を入力し【名称連番】をクリックすると、No.1 以降の名称が自動的に連番で入ります。 色は【色の標準設定】をクリックして設定し、OK をクリックします。

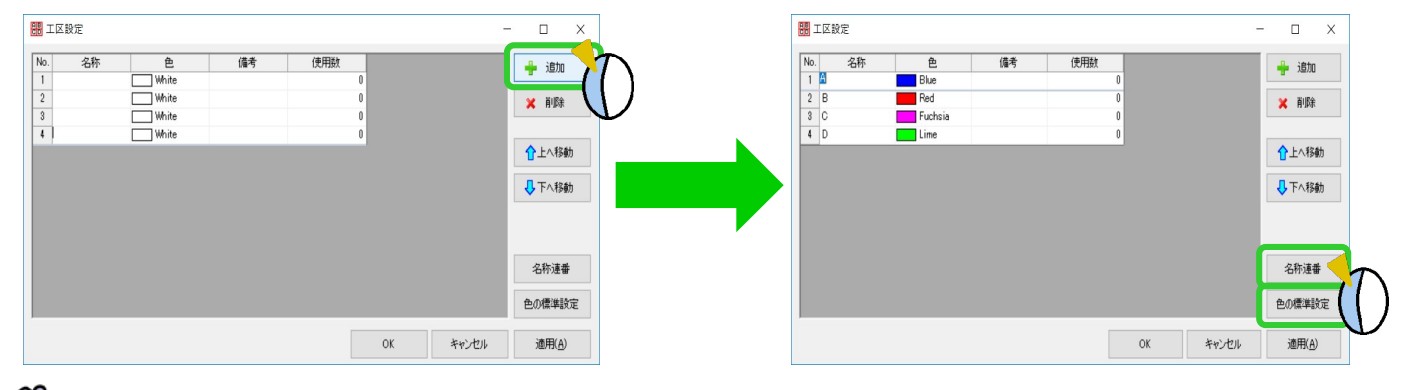

名称連番が使用可能なのはアルファベット数字のみです。直接名称を入力することにより個別に名称を設 定することができます。

色も色の標準設定を使用せずに直接指定することで個別に設定することができます。

### 工区設定をしたら【工区】‐【入力】をクリックし、各工区範囲を右ドラックで範囲選択します。

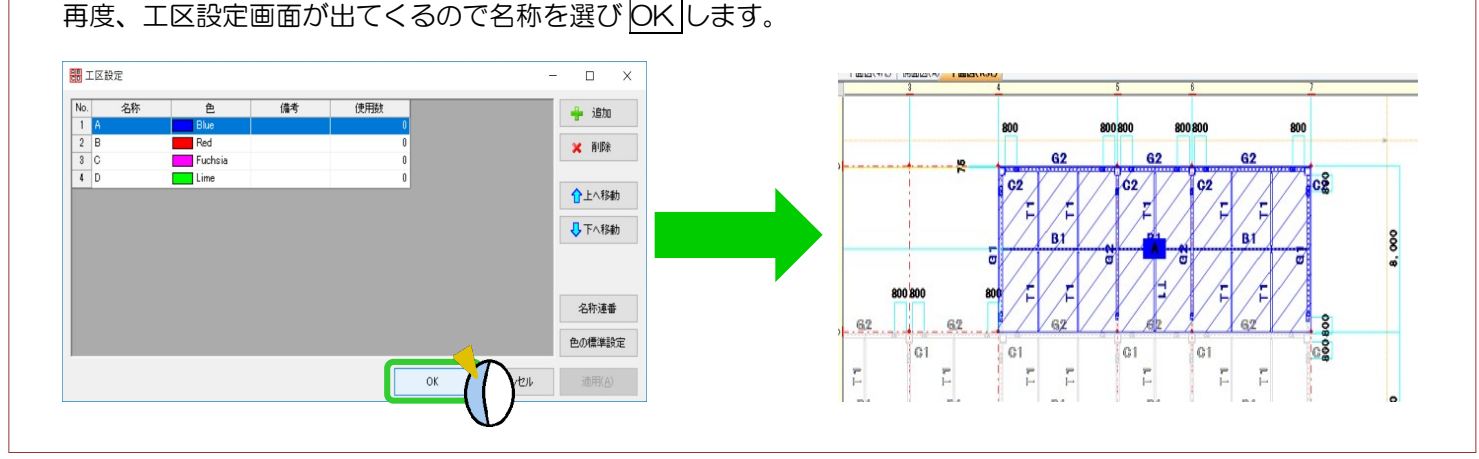

Ver2.33 2019/5

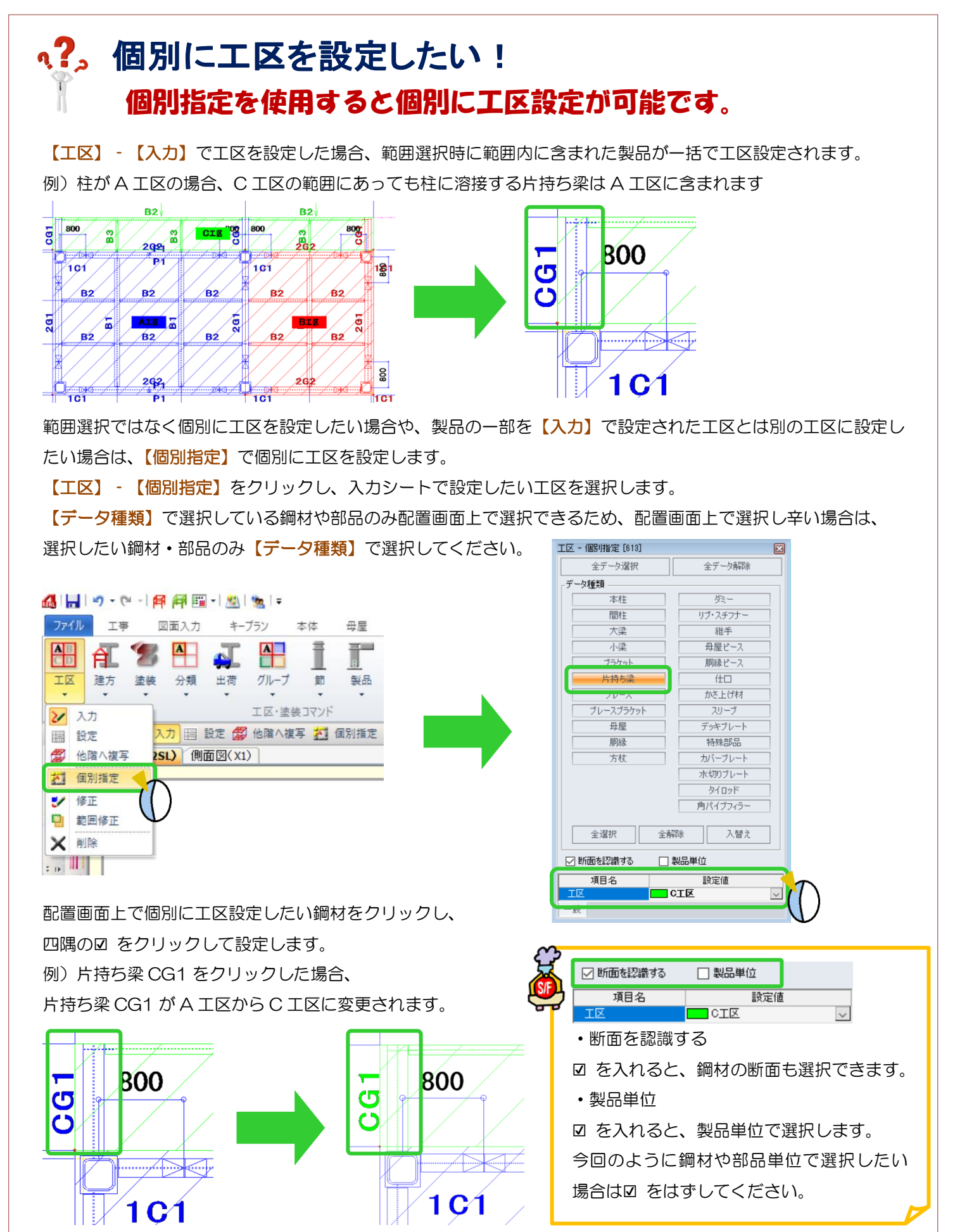

Ver3.21.20 2023/8

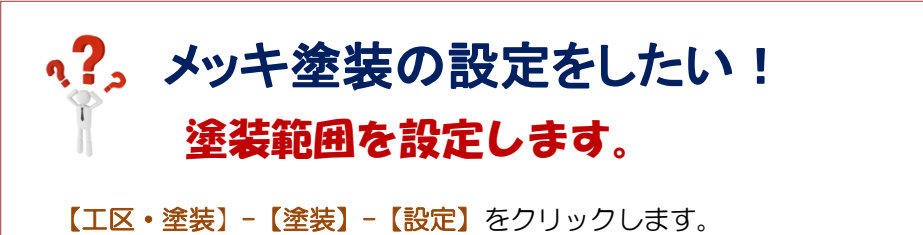

【追加】をクリックし、名称・色・塗装マスターを設定し、【OK】をクリックします。

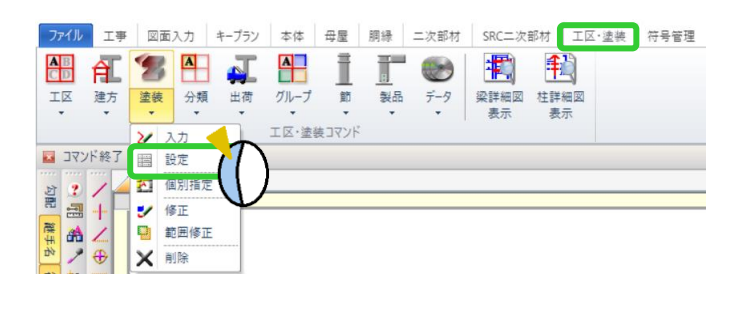

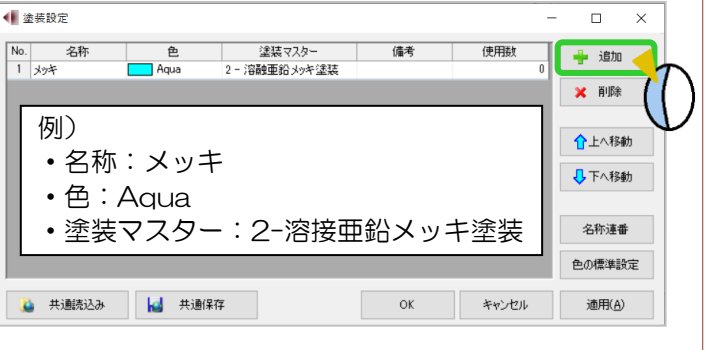

【塗装】-【入力】をクリックし、入力シートを設定します。 図面上を右クリックでドラッグし、塗装範囲を選択します。 右図、メッキ範囲に入った庇部分の鋼材が選択されます。

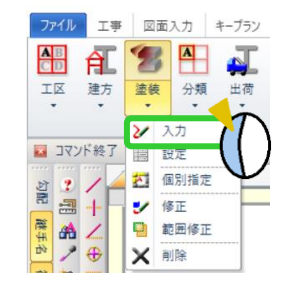

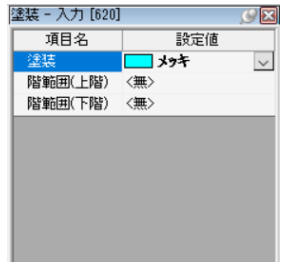

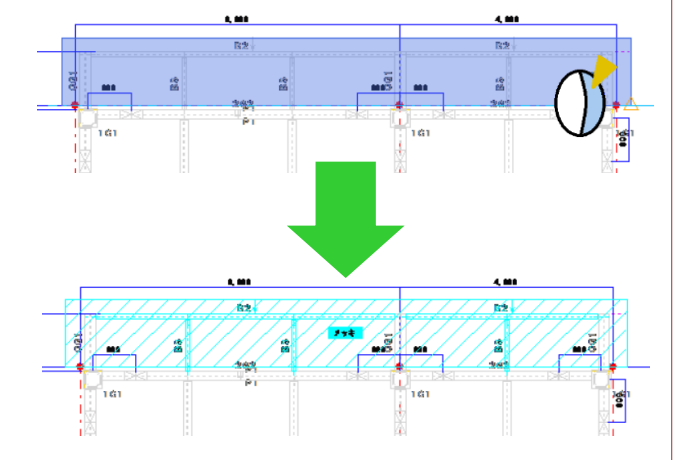

片持ち梁は溶接する親部材の柱を参照するため、メッキの設定になっていません。

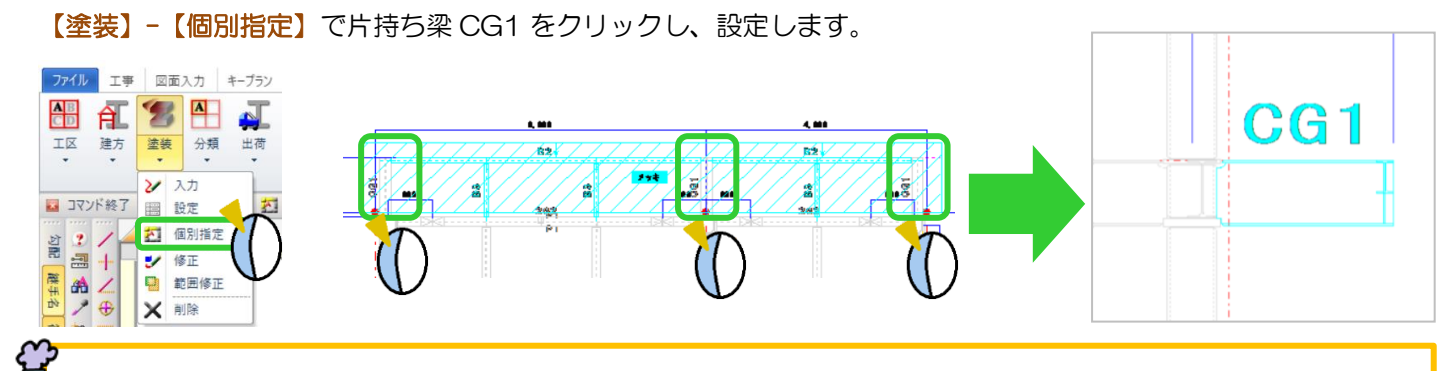

管理資料の【<mark>集計表】-【部材集計表】</mark>で表面積で塗装面積が確認できます。右側の絞り込みで【メッキ】を選 択し、【部材集計表】を出力すると、メッキのみの表面積(m2)が確認できます。

塗装名には【設定】で入力した名称が表示されます。

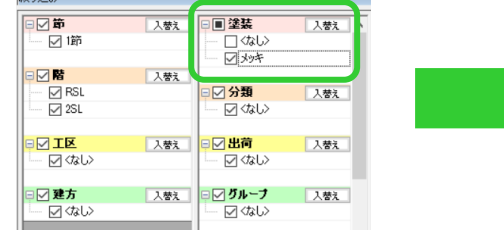

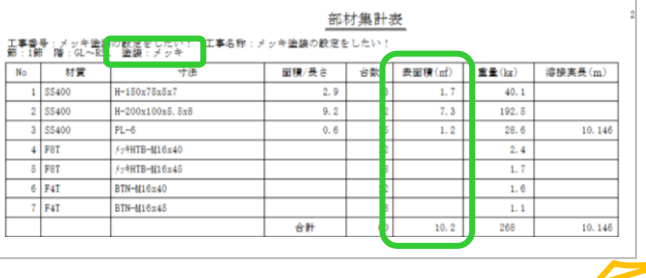

## q?。 メッキ塗装時のガセットスカラップ形状を変更したい! パラメーターで設定します。

【パラメーター】‐【データ作成】‐【34.柱、梁作成関連】‐86)柱ガセットスカラップまたは 87) 梁ガセットスカラップ を開きます。

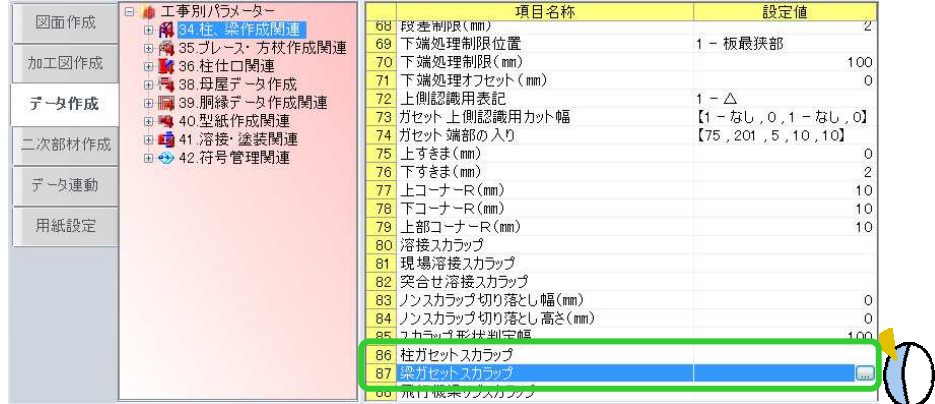

変更したい項目をクリックし、右側の -- ボタンをクリックします。

例:87)梁ガセットスカラップの場合

メッキ塗装形状で【1-スカラップ】を選択し、【径】でスカラップの径を設定します。

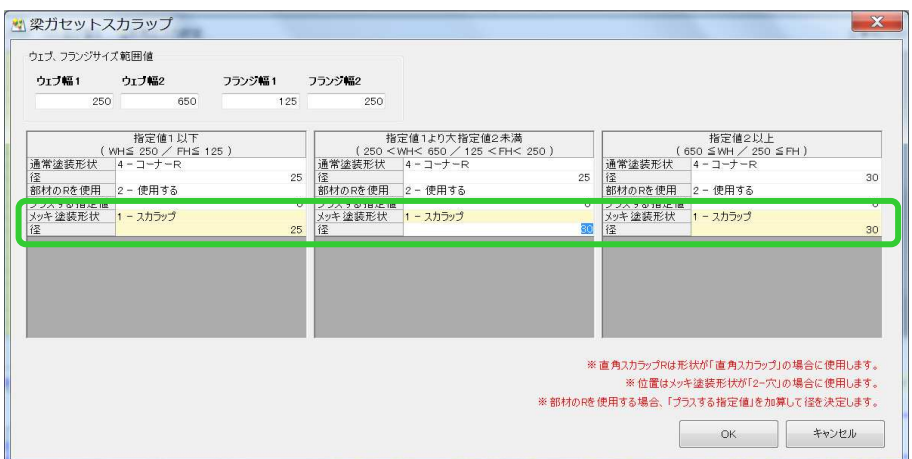

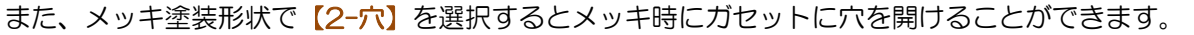

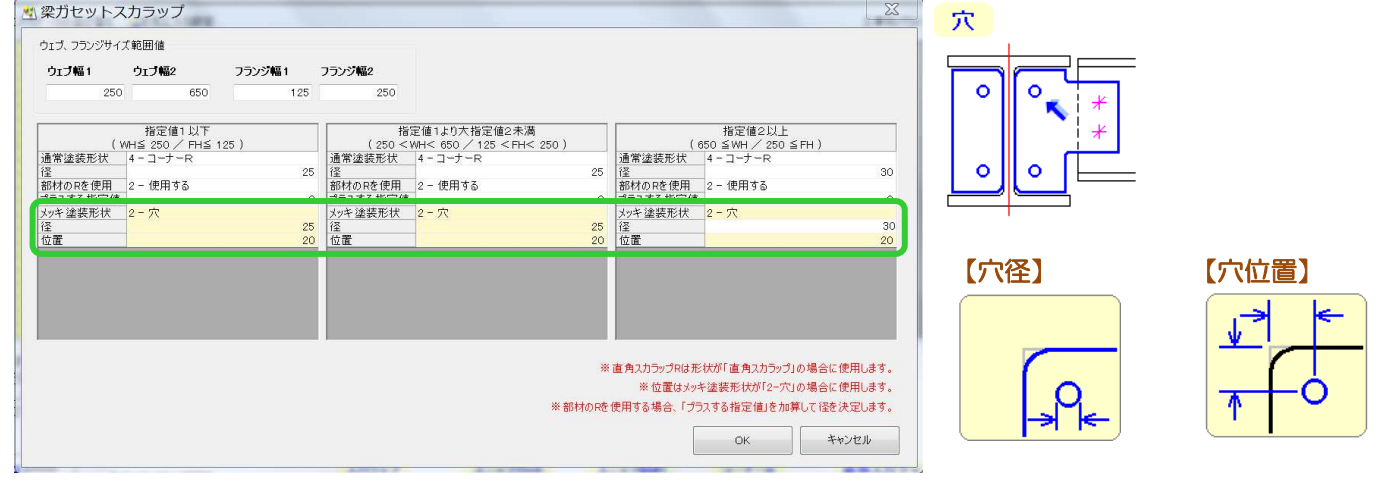

# 、??。 メッキ塗装の継手を区別できるよう自動で『M』と付けたい! パラメーターで設定できます。

【ファイル】‐【パラメーター】‐【データ作成】‐【34.柱、梁作成関連】‐14)メッキ塗装時の追加記号 で 設定します。

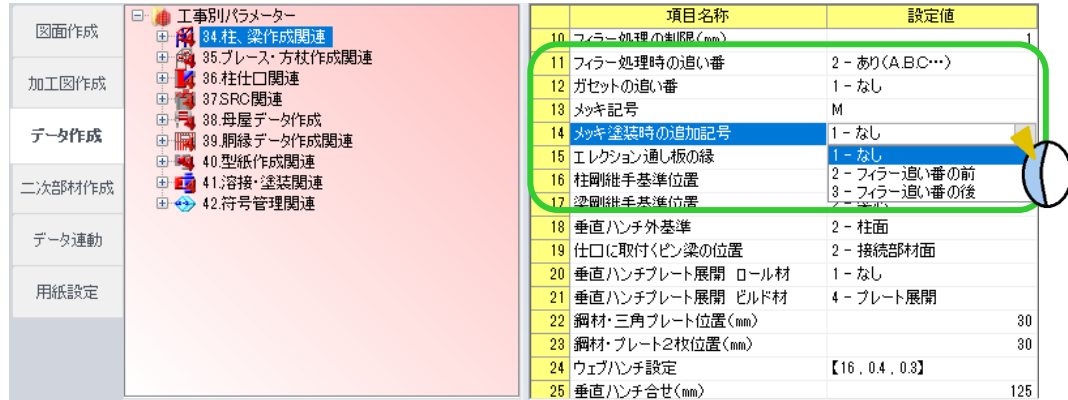

メッキ塗装時の追記記号の位置を設定します。

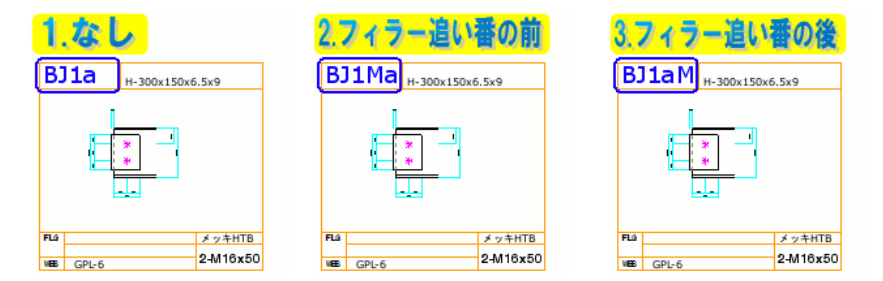

継手にフィラーが入っている場合は、11)フィラー処理時の追い番 を参照して継手名にフィラーの追い番を付加 します。

14) メッキ塗装時の追加記号 では、メッキ記号『M』をフィラーの追い番の前・後どちらに付けるのか設定しま す。

11) フィラー処理時の追い番 で『1-なし』を選択してフィラー処理時の追い番が付加されていない場合、もしく は継手にフィラーが入らない場合は 2-フィラー追い番の前・3-フィラー追い番の後のどちらを設定しても同じ継 手名になります。

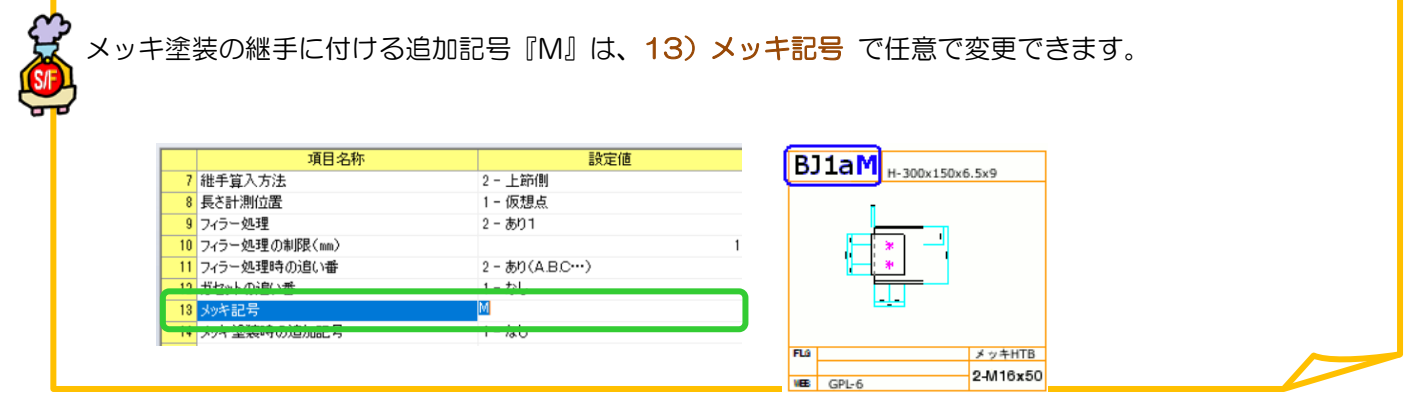

 $\mathbf{x}$ 

## q?。塗装入力でメッキ設定した際のボルトを自動でメッキにしたい! メッキボルト時、首下長さを5mm加算したい!

围

## ボルトマスターでボルト種類と首下長さの設定ができます。

#### 【本体】‐【マスター】‐【共通/工事別マスター入力】をクリックし、【ボルトマスター】を選択します。

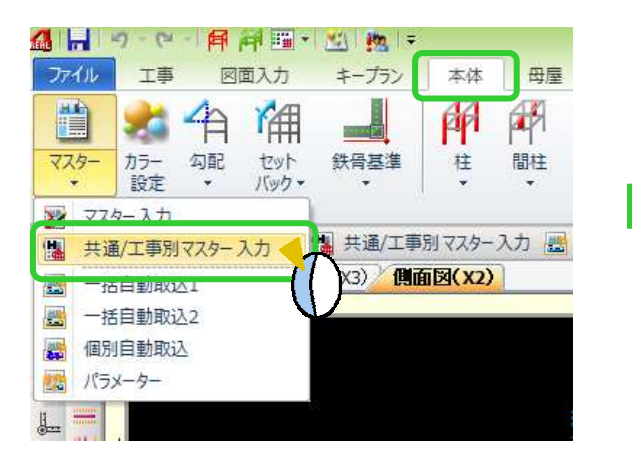

【メッキボルト】タブをクリックします。 メッキ塗装する範囲のボルトを『メッキ HTB』に 変更したいので【現場ボルトの選択】のリストより 『メッキ HTB』を選択します。

#### また、首下長さへ5㎜加算したいので

同じ【メッキボルト】タブにある

【現場ボルトの首下長さ調節値】へ 5 と入力して下さい。 これで、塗装範囲でメッキ指定した部分の現場ボルトが メッキ HTB に置き換わり、首下長さも 5mm 加算した 長さで計算します。

ファイル(F) 表示(V) **You** 囑 板厚 ポルト 穴径 マーク Q r 写 塗装 スタイル 溶接 閉じる

共通/工事別マスター

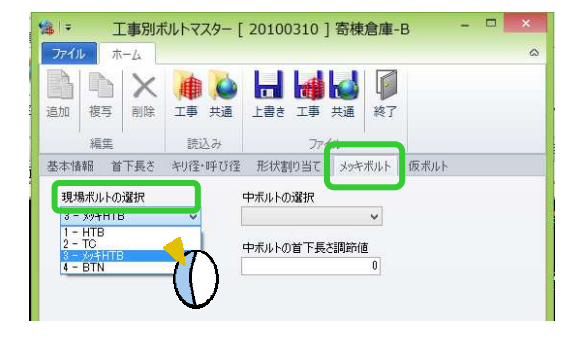

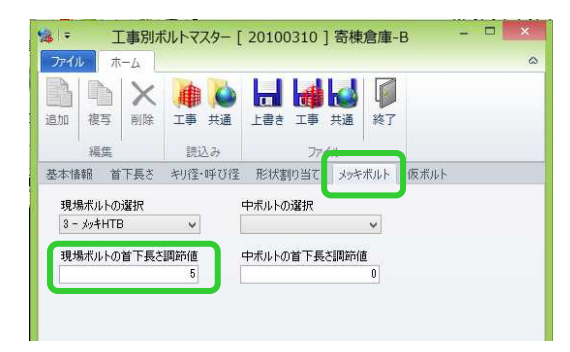

今後の工事にも反映させたい場合は、共通ボルトマスターも 同様に変更してください。

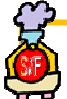

。<br>継手基準図を作図すると、同じ継手名で TC とメッキ HTB のものが2種類作図されます。 継手基準図にメッキ記号を追記したい場合は 作図パラメーター - 柱、梁データ作成関連 -14)メッキ塗装時の追加記号 を設定してください。

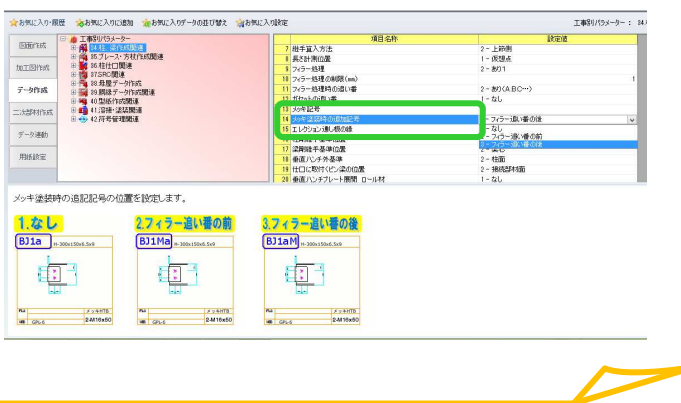

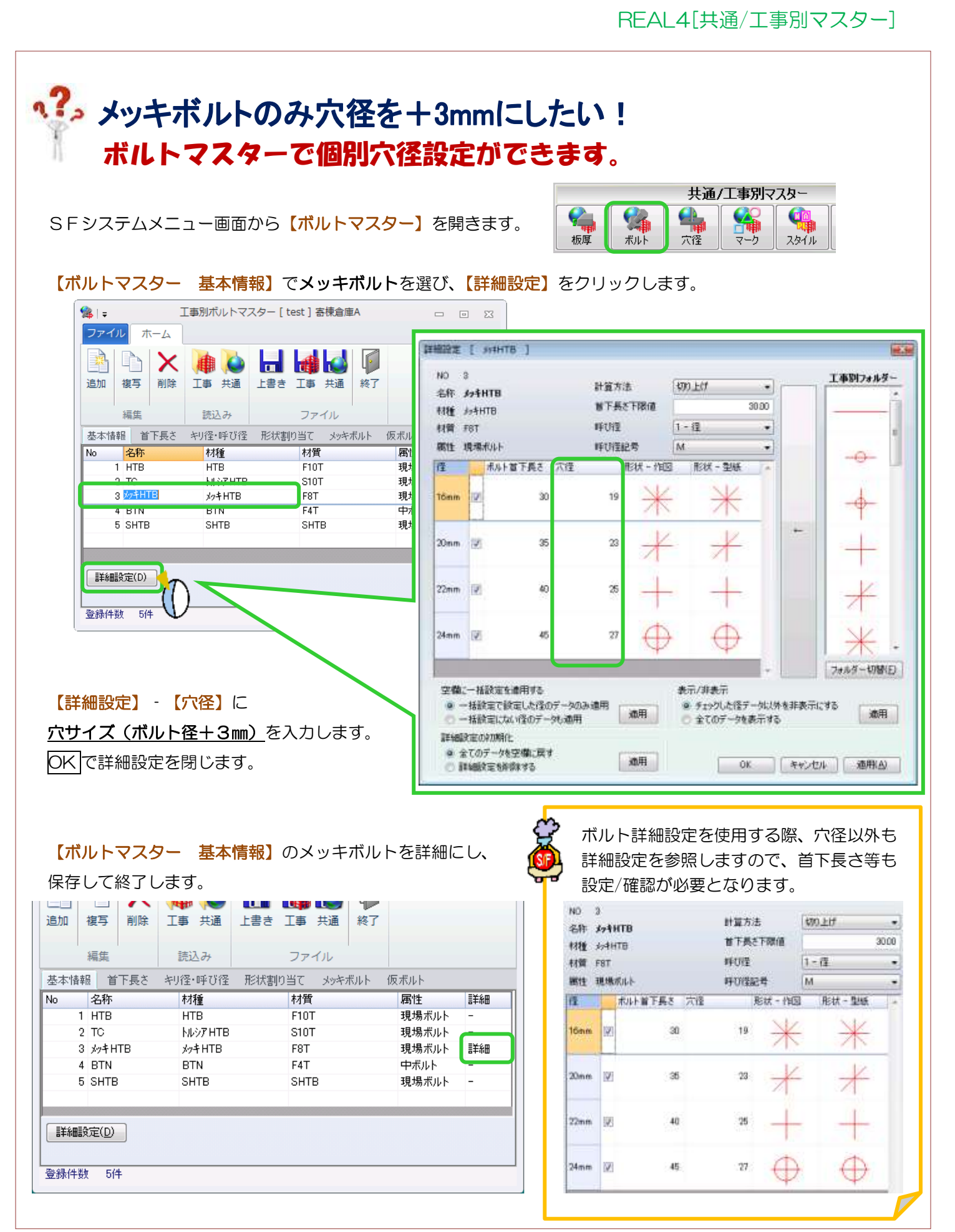

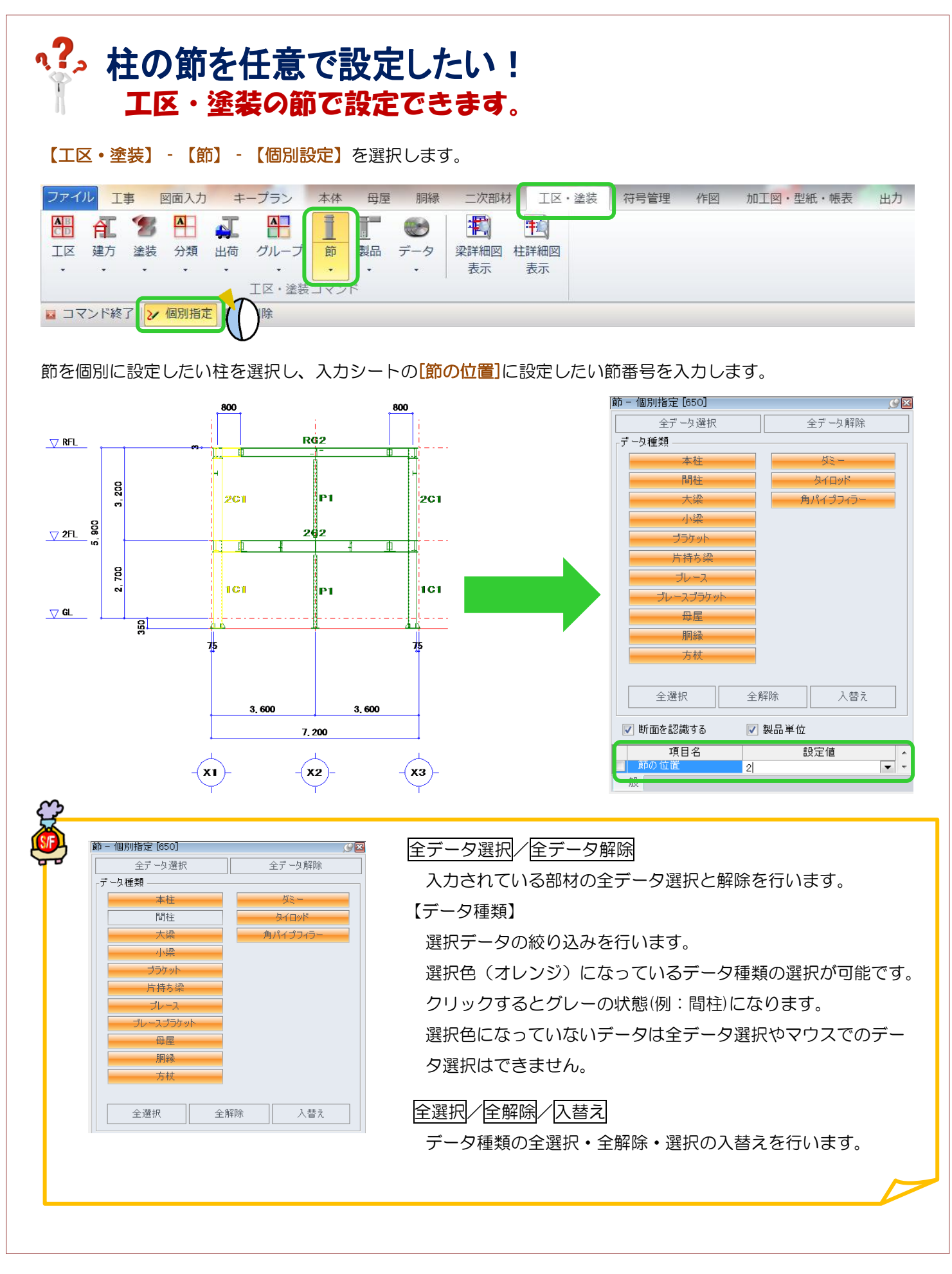

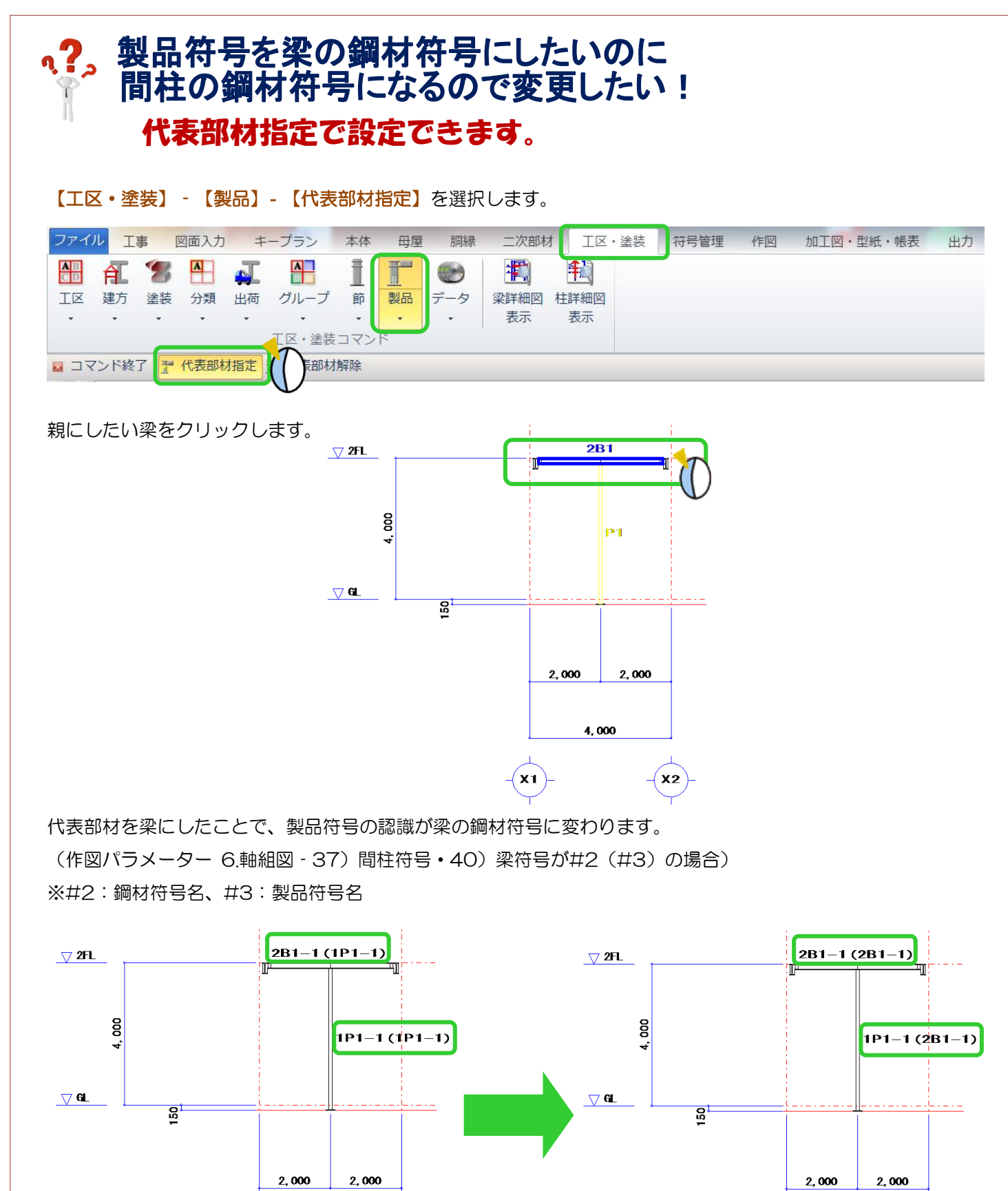

4,000

 $\mathbf{x_2}$ 

Ver2.0 2017/4

่x2

4,000

**X1**